# LakeNet
Communications Wireless
Internet
Manual

*January
2010*

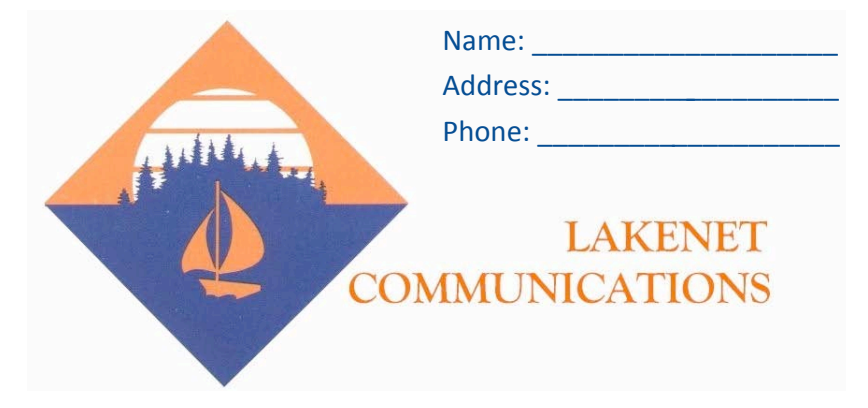

As
a
member
of
LakeNet
Communications,
we
want to
ensure
that
you
have
all
the
information
you need
to
enhance
your
internet
service. **Please
keep
this
manual
available,**

> as
> it
> will
> assist
> us
> should you
> require
> technical
> support.

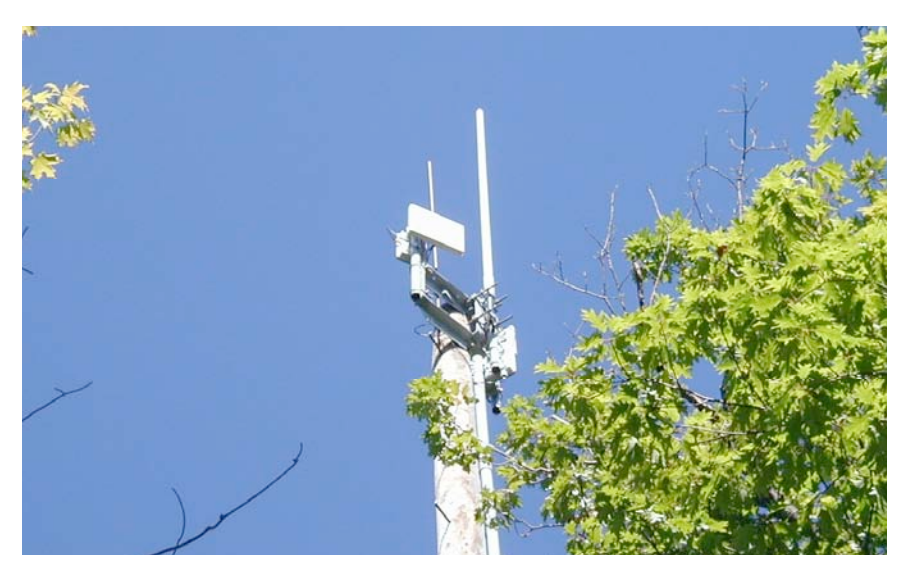

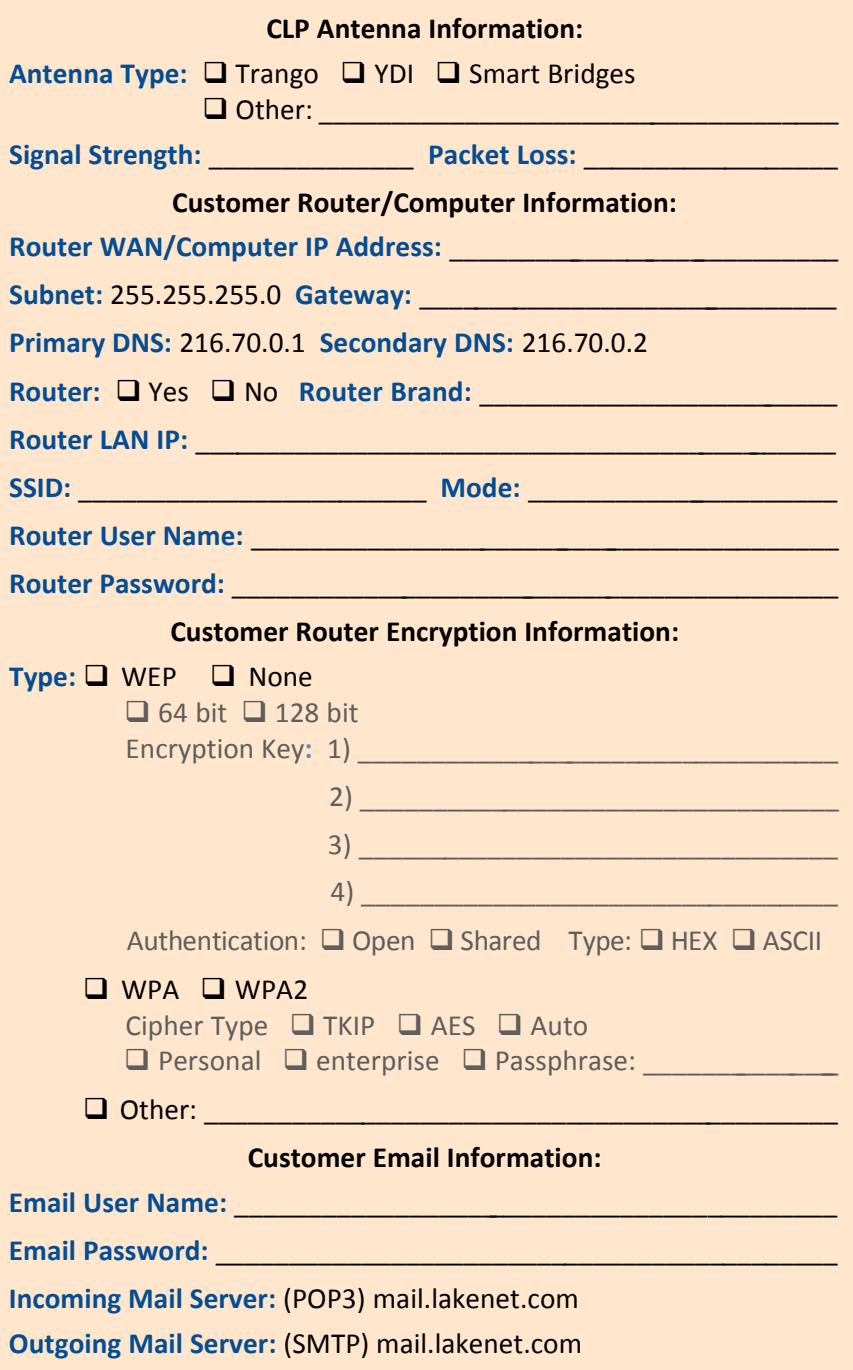

# **Table
of
Contents**

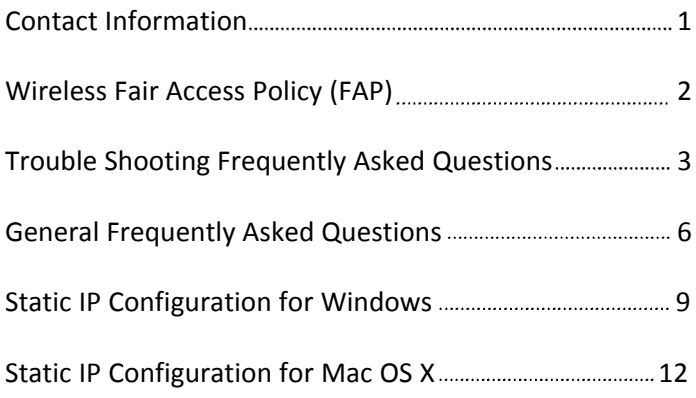

#### **Contact
Information:**

If you require **DIAL-UP** Internet/email support, please
dial
technical
support
24‐hours
a
day
at: **888.246.0073**

If
you
require **WIRELESS** support, please
dial
Cooperative
Light
&
Power's
business
office Monday - Friday 8:00 am to 4:30 pm (In
the
months
of
October
‐
April) OR Monday
‐
Thursday
7:00
am
to
4:30
pm
and Friday
7:00
am
to
11:00
am (In
the
months
of
May
‐
September) at

**218.834.2226
/
800.580.5881**

You may also **EMAIL** our internet department at kolson@clpower.com or sfabini@clpower.com

To sign up for our email notification service, **please
register
under
the
Communications
Section
of the
Coop
Light
&
Power
website: www.clpower.com**

#### **Wireless
Fair
Access
Policy
(FAP)**

On
November
7,
2006,
Cooperative
Light
&
Power
(CLP)
installed hardware that was designed to ensure quality of service and fair access for all of our wireless broadband customers. This hardware affects all wireless customers. The FAP allows for a 45 MB upload or download before
the
customers'
connection
is
set
to
256
kbps
(for
example,
a dial‐up
connection
is
54
kbps).
The
FAP
works
as
follows:

**1.** CLP has a total of 15,000 kbps available on the backbone network. Most wireless customers' antennas will only transmit a maximum of 2,500‐3,000
kbps.
With
the
FAP,
customers
can
"burst"
up
to
2,500 kbps
(312
KB)
for
30
seconds.

2. After 30 seconds of bursting, the customer will be reduced to a maximum
of
600
kbps
(75
KB).
The
customer
will
remain
at
600
kbps until the remainder of the 45 MB limit is transferred (about 8 minutes).

**3.** After the remainder of the 45 MB is transferred, the customer will be
reduced
to
a
maximum
of
256
kbps
(32
KB)
for
the
remainder
of
the download
or
upload.
The
customer
will
then
be
reset
to
full
bursting (see
rule
1)
after
5
minutes
of
averaging
below
200
kbps.

During
the
ramp
down
period,
you
can
download
or
upload
45
MB before
your
connection
will
be
set
to
256
kbps
(32
KB).
If
you
are
just surfing
the
Internet,
you
should
never
be
under
control.

When CLP's overall network usage is above 9,800 kbps for 60 seconds, the
FAP
Device
sets
a
threshold
at
which
every
session
on
the
network is
automatically
slowed
until
an
equilibrium
is
reached.
During
this time,
flows
are
reduced
and
sessions
are
paced.
All
of
this
is
done
in
a fair
and
economical
way
that
doesn't
require
much
processing
power. Depending on your antennas maximum throughput, the best case scenario
will
be
after
9
minutes
of
downloading,
your
connection
will
be set
to
256
kbps.

The FAP Device that CLP utilizes also has the ability to limit the above rules
to
defined
time
periods,
as
well
as
monitor
and
control
daily
and monthly
bandwidth
transfer.
CLP
has
decided **not
to** implement
these features
at
this
time.

# **Trouble
Shooting
Frequently
Asked
Questions**

Before you call CLP or LakeNet Technical Support, you may be able to check
a
few
things
on
your
own.
The
following
Trouble
Shooting Questions/Answers
may
be
helpful.

## Q: My service seems to be running slow? How can I check?

**A:** *We
will
always
warranty
a
speedtest
run
from
our
website: www.clpower.com.
Click on speedtest, then run a test
to the city
nearest Two
Harbors. If
the
speedtest
is
consistently
below
256
kbps
(.25 Mbps),
It
is
likely
that
the
problem
is
a
misaligned
antenna
or
FAP
issue.* Please call CLP with this concern. If your speedtest is higher than 256 *kbps
(.25
Mbps)
but
your
computer
still
seems
slow,
it
is
likely
that
the problem
is
caused
by
spyware
on
the
computer
or
problems
with
wire ‐* less routers. Make sure you update and run your virus/spyware software *and
see
if
this
corrects
the
problem.
If
not,
call
CLP
with
this
concern.*

## **Q:
My
Internet
doesn't
work,
what
do
I
do?**

A: If you have a router, try to reboot the power. Next, reboot the power to CLP's antenna. To do this, follow the red cord to the Trango *Broadband
box,
unplug
the
power
cord
(DC
in)
and
plug
it
back
in.* **Note:** Unplugging the red or black Ethernet cords will not solve your *issue. If
your
wireless
system
has
a
"SmartBridges
Powershot"
or
"DC* Injector", unplug this device as well, then plug it back in. Restart the *computer.
If
your
issue
is
not
resolved,
call
CLP
and
we
will
run
some diagnostics
on
your
system.*

#### **Q:
How
do
I
reboot
my
router?**

A: Unplug the power cord and plug it back in. **Note:** Unplugging the red *or
black
Ethernet
cords
will
not
solve
your
issue.*

## Q: I pressed the RESET button on my router and nothing works. What **do
I
do?**

**A:** *Call
CLP.
You
reset
the
router
back
to
factory
defaults
and
it
will
not work
until
it
is
reprogrammed.* 

# **Q:
I
bought
a
new
computer,
will
I
need
it
programmed?**

A: Yes, if you do not have a router you will need it programmed. Call *CLP,
and
we
can
do
this
over
the
phone.*

## **Trouble
Shooting
Continued**

#### Q: I bought a router, came home and plugged it in. Why doesn't it **work?**

**A:** *Routers
need
special
programming
to
work
with
our
service.
For
your* security, all of our customers have a unique static IP address. Please call CLP if you need to know yours. The routers are your property and you will be charged if we have to service or replace them. You may elect to *have
CLP's
subcontracted
wireless
installer
program
it
for
you
while
he is
installing
the
wireless
service
at
no
additional
charge.
You
may
also* elect to bring your router to CLP's office and we will program it for you *at
no
charge.*

## **Q:
I
just
bought
a
laptop.
Can
I
connect
directly
to
your
tower
with
it?**

**A:** *No.
Our
wireless
is
called
Fixed
Wireless.
Fixed
Wireless
means
we* physically mount a special antenna on your house that is aimed at our tower. There is an Ethernet cable that we run into the house which *plugs
into
your
laptop.
Our
service
is
NOT
mobile
like
your
cell
phone.*

#### **Q:
My
laptop
says
it
connected
to
my
wireless
router
but
I
cannot** access the Internet. Does that mean that my router is fine?

A: No. In fact, when a router fails, most of the time it is the WAN port. *That
means
you
are
still
connected
to
your
router,
but
your
router
will* not pass traffic to our antenna on the roof. Try to reboot the power to *your
wireless
equipment. Please
follow
all
the
detailed
instructions* under "My Internet Doesn't Work" section on page 3 of this manual.

#### Q. My antenna looks mis-aligned. Should I fix it?

**A:** *No. Our antennas have very
sensitive components and can be damaged accidentally.
We
have
a
qualified,
trained
installer
that
will
re‐align
it
at no
charge. Note: If
you
attempt
to
re‐align
an
antenna
without
being instructed to do so
by
CLP,
you may
be charged
if
you
accidentally
damage the
equipment.*

# **Trouble
Shooting
Continued**

#### **Q:

How
fast
is
the
wireless
service?**

**A:** *The
service
will
be
between
256
kbps
(.25
Mbps)
minimum
and
2,500 kbps
maximum,
depending
on
what
you
are
doing.
You
will
always
be at
least
256
kbps
(.25
Mbps,)
which
is
the
FCC
definition
of
broadband.* Please read CLP's Wireless FAP located on page 2 of this manual for full *details. Please
Note: As
a
comparison,
DSL
runs
from
256
kbps
to
1,500 kbps. We
will
always
warranty
a
speedtest
run
from
our
website:* www.clpower.com. Click on speedtest on the home page, then run a **test to the city nearest Two Harbors.** If the speedtest is consistently *below
256
kbps
(.25
Mbps,)
call
CLP.*

**Q:
I
think
my
router
burned
out.
To
check
this,** *I bypassed my
router* by unplugging the red cord from your antenna and moving it from my router's WAN port to my computer. The Internet does not work. Is this **normal?** 

**A:** *Yes.
Your
computer
will
now
need
to
be
programmed
with
a
unique static
IP
address
that
the
router
had
programmed
into
it.
You
can
find* this information in the orange box in the front of this manual, with step *by
step
instructions
on
pages
9‐12
.
If
you
follow
the
instructions
and are
still
having
problems,
call
CLP.*

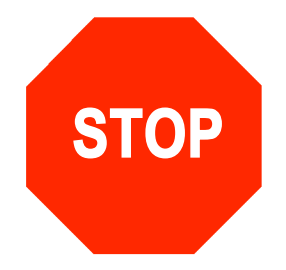

*Please
use
the
instructions
on
pages
9‐12 ONLY if
you
are
going
to bypass
your
router. MAKE SURE that
you
unplug
the
red
cord
from
your antenna
and
move
it
from
your
router's
WAN
port
and
plug
it
directly into
your
computer!*

# **General
Frequently
Asked
Questions:**

## **Q: Will
I
lose
my
Internet
Service
when
the
weather
is
bad?**

**A:** *No.
Before
we
install
any
service,
we
ensure
that
the
signal
is stronger than our
minimum threshold of ‐80
dBm with 15% or
less packet* loss for our non-line-of-sight service (NLOS). By doing this, we leave a *cushion to allow for bad
weather. Note: For
your
reference,
a
‐50
is stronger than ‐60. The
service
quits
working
at
‐88
dBm;
therefore,
if you
had
a
‐77
dBm
and
a
storm
rolls
through,
your
signal
may
go
to
a ‐82
but
you
won't
lose
service.
Seasonal
changes
such
as
rain,
snow, sleet
and
tree
leaf
growth
can
cut
about
‐5
dBm
into
the
signal.
Fog
is the
biggest
concern
for
our
frequency
band
and
can
cut
‐5
to
‐10
dBm into
the
signal.
If
we
cannot
get
within
our
Quality
of
Service
(QOS),
we* will not install the service and you will not be charged anything.

## **Q:
Can
I
have
a
wireless
connection
within
my
house?**

**A:** *Yes.
To
do
this,
you
must
purchase
a
wireless
router
(we
recommend the
D‐link
brand.)
You
can
purchase
it
yourself
or
buy
it
directly
from our
subcontracted
wireless
installer.
A
wireless
router
will
allow
you
to have a wireless
signal in your house,
and allows more than one computer* to be online at the same time. The router is your property and you will be charged if we have to service or replace it. You may elect to have our subcontracted wireless installer program it while he is installing the wireless service at no additional charge. You can also bring it to CLP's *office
and
we
will
program
it
for
you
at
no
charge.*

# **Q:
Can
I
do
Limewire
or
other
peer‐to‐peer
(P2P)
applications?**

A: No. Due to the abusive nature of these programs, we limit peer-topeer traffic. If you run peer-to-peer your connection may be severely *affected
as
stated
in
the
Wireless
FAP
on
page
2
of
this
manual.*

# Q: Can I be on the phone at the same time as the Internet?

A: Yes, our service does not require a phone line so you can be on the *phone
at
the
same
time
as
the
Internet.*

# **Q:
Do
you
have
the
ability
to
disconnect
my
service
remotely?**

A: Yes, and we do for non-payment. Be sure to pay your bill on-time to *avoid
disconnection
for
that
purpose.*

#### **General
Continued**

#### **Q:
Will
Voice‐Over‐IP
(VOIP),
like
Vonage,
work
on
your
system?**

**A:** *Yes;
however,
we
do
not
recommend
or
warranty
it
because
the experience can vary. VOIP requires latency
to run below
120
milliseconds (ms). CLP's
network
usually
runs
around
30
ms,
and
can
get
as
high
as 300
ms
during
peak
hours.
It
is
likely
that
calls
during
peak
hours
will
be choppy. Note: VOIP
doesn't
need
high
bandwidth,
it
needs
low
latency. You
can
still
experience
an
extremely
fast
internet
connection,
but
your calls
may
not
work.
You
can
measure
latency
from
the
speedtest
on
the homepage
of
our
website:
www.clpower.com.*

## Q: What do I do about lightening storms?

**A:** *Our
equipment
is
properly
grounded
to
code;
however,
that
doesn't protect
your
router
or
computer
from
static
electricity.
Our
equipment* adheres to the Ethernet standard of allowing 24 volts of DC current to *go
through
the
cable
into
the
house.
Your
router
and
Ethernet
card
on* your computer can only handle 1 volt of DC current before it burns out. We found that connecting your equipment to an Uninterruptible Power *Supply
(UPS)
with
lightning
protection
does
NOT
protect
your
router
or computer
because
it
allows
the
standard
24
volts
to
pass
through.
To
be 100%
safe,
unplug
the
red
Ethernet
cross‐over
cable
from
the
back
of your
router
or
computer
before
a
lightening
storm.
Remember
to
plug
it back
in
after
the
storm
for
your
service
to
work.* 

#### Q: Can I watch movies, TV or gaming on your Service?

**A:** *Not
for
very
long.
It
will
work
for
a
short
period
of
time,
but
CLP's* FAP will kick in after a couple minutes (please refer to the Wireless FAP *on
page
2
of
this
manual).
For
example,
a
Netflix
movie
requires
a
con ‐ stant
stream
of
2,000
kbps.
We
give
that
to
your
computer
until
the
FAP kicks
you
down
to
256
kbps.
After
that,
the
movie
or
TV
show
won't play
and
instead
will
buffer.
To
work
around
this,
after
the
movie
starts playing,
click
pause
and
let
it
buffer
for
1
to
2
hours.
When
you
come back,
you
can
hit
play
and
then
the
movie
will
be
buffered
far
enough* ahead that you should be able to watch it with little interruption. Note: A typical movie online is equivalent to downloading 1,000 MB of data.

#### **General
Continued**

# **Q:
Can
I
be
notified
of
scheduled
outages?**

A: Yes. Simply sign up for our email notification service under the *communications
section
of
our
website
at:
www.clpower.com.*

# **Q:
Does
Virtual
Private
Networking
(VPN's)
work
on
your
system?**

A: Yes. It works great because of the low latency. We have a lot of *work‐from‐home
consumers
using
VPN's
to
their
corporate
offices.*

# **Q:
Who
owns
the
equipment
on
my
house?**

**A:** *CLP
owns
the
antenna
on
your
house
and
power
injector
with
power supply
inside
your
house.
If
you
discontinue
your
Lakenet
service,
CLP will
uninstall
the
antenna
and
accessories.*

# **Q:
Do
I
have
to
be
able
to
see
the
tower
to
get
service?**

A: That depends on the area you are in. Our non-line-of-sight service *can
be
just
that.
Most
of
our
coverage
areas
do
NOT
require
line
of* sight. Trees in the way are O.K., distance from our tower matters more. Please see the coverage maps for details. You can find the maps under *the
communications
section
of
our
website
at:
www.clpower.com.*

# **Q:
Do
I
get
email
with
my
service?**

**A
:** *Yes. You get
up to 10 email accounts with your wireless internet service.* Call CLP after you get the service installed to set these up.

# **Static
IP
Configuration
for
Windows
2000/XP**

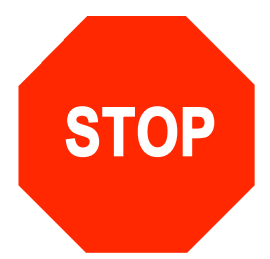

Please use these instructions **ONLY** if you are going to bypass your router. **MAKE SURE** that you unplug the red cord from your antenna and move it from your router's WAN port and plug it directly into your *computer!*

**1.** Click on the "Start" button and click
"Control
Panel."

2. Select "Network Connections" and **right
click** on
the
connection you
use
and
select
"Properties."

**3.** Select (single click) "Internet Protocol
(TCP/IP),"
click
on "Properties." **Do
NOT
uncheck
the box
on
the

left.**

A
window
like
the
one
pictured will
pop
up;
select "Use the following IP address."

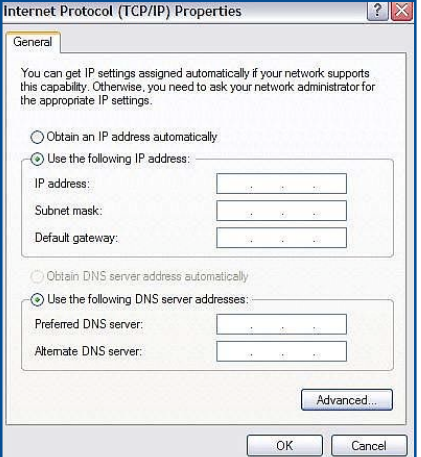

**4.** Enter in the IP Address, Subnet Mask, and Default Gateway information that is located in the orange box in the front of this manual. Enter in the IP Address of the DNS servers your computer will use. This is also located in the orange box in the front of this manual.

**5.** Click "OK" to finish the process, and reboot your computer.

# **Static
IP
Configuration
for
Windows
Vista/7**

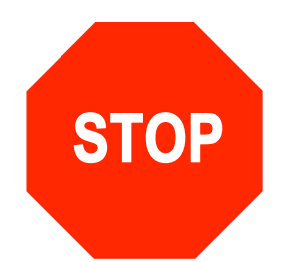

Please use these instructions **ONLY** if you are going to bypass your router. **MAKE SURE** that you unplug the red cord from your antenna and move it from your router's WAN port and plug it directly into your *computer!*

**1.** Click on the "Start" button and click "Control Panel."

2. Select "Network and Internet," "Network and Sharing Center." In Vista, on the left side click "Manage Network Connections" from the list of tasks. In Windows 7, on the left side click "Change Adapter Settings" from the list of tasks.

**3. Right click** your "Local Area Connection" and click "Properties." You may be prompted for a password or need to click a button named "Allow",
"Proceed",
"Yes"
or
"continue."

4. Select (single click) "Internet Protocol (TCP/IP)." Click "Properties," and select "Use the following IP address." Enter the IP Address, Subnet Mask Default Gateway and DNS Server information that is located in the orange box in the front of this manual.

**5.** Click "OK" to finish the process. Select "Home" if prompted for a location
and
reboot
your
computer.

# **Static
IP
Configuration
for
Windows
98/ME**

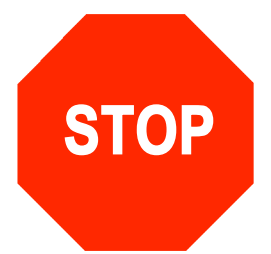

Please use these instructions **ONLY** if you are going to bypass your router. **MAKE SURE** that you unplug the red cord from your antenna and move it from your router's WAN port and plug it directly into your *computer!*

1. On your computer, go to "Control Panel" and select "Network."

2. In the "Configuration Tab," single click to highlight your network TCP/IP
card
component,
and
click
"Properties."

**3.** In the "IP Address Tab," select "Specify an IP Address." Enter the IP address and
Subnet
mask
information
that
is
located
in
the
orange
box in the front of this manual.

4. In the "Gateway Tab," type the gateway address located in the orange
box
in
the
front
of
this
manual.

**5.** In the "DNS Configuration Tab," enter the following information under
each
section:

Enable
DNS: Select
Enable
DNS

Host: Enter a name for your computer (this can be any name you choose) Domain: Do not change the existing entry (If blank, leave it blank) DNS Server Search Order: Add the DNS Server IP addresses

(located
in
the
orange
box
in
the
front
of
this
manual)

Domain
Suffix
Search
Order:

Do
not
change
the
existing
entries (If
blank,
leave
blank)

**Please note:** You do not need to make changes in the remaining tabs.

**6.** Click OK to finish the process.

**7.** You may be required to restart your computer. If so, do this now.

# **Static IP Configuration for Mac OS X**

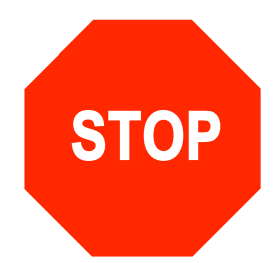

Please use these instructions **ONLY** if you are going to bypass your router. **MAKE SURE** that you unplug the red cord from your antenna and move it from your router's WAN port and plug it directly into your *computer!*

1. Click on the Apple in the upper left and
select
"System
Preferences" from
the
pulldown
menu.

2. In the "System Preferences" window
double
click
on the
"Network"
icon.

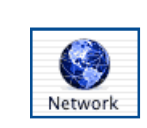

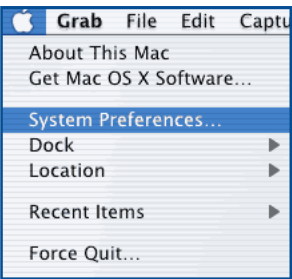

**3.** In the "Network Control Panel" "Show" Choose Your Ethernet Device. Select the "TCP/IP Tab" and choose to "Configure" Manually. Enter in the IP
Address,
Subnet
Mask,
Router
(also
known
as
the
default
gateway) and
DNS
Server
information
located
in
the
orange
box
in
the
front
of

**4.** Click
the **"Apply
Now"** button
to
finish the
process. **5.** Reboot
your

this
manual.

computer
to activate
your network
settings.

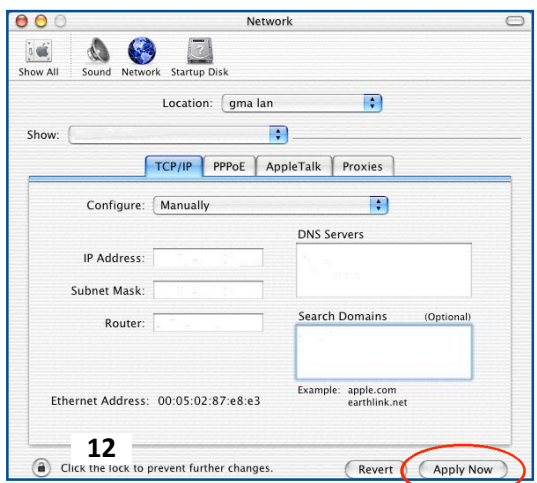